# **START HERE!**

# **Bluebird CT280 EZPay Point of Sale Quick Start Guide**

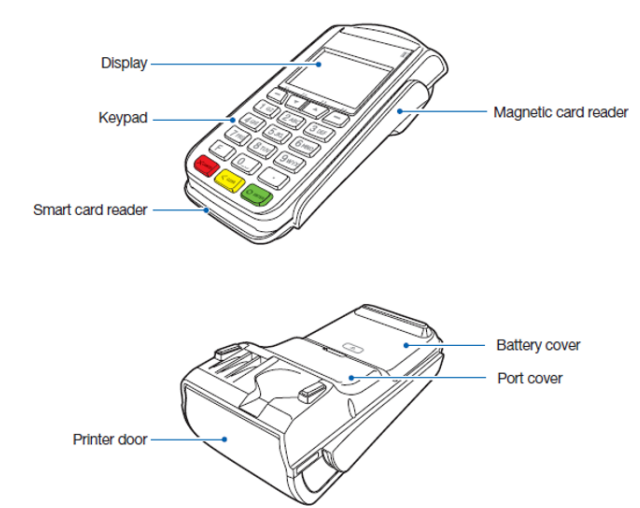

**Step 1**: Install Receipt Paper

- Open the printer door
- Place a roll of receipt paper with leading edge feeding from the bottom of the roll in the paper compartment
- Advance enough paper to clear the receipt slot

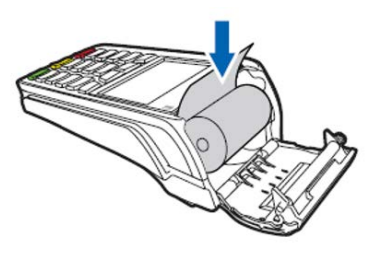

- Close the printer door
- Tear off excess receipt paper
- **Tip**: *Do not feed paper through or around any spindles. Simply advance paper through the slot and close the printer door. If paper isn't feeding correctly reverse the direction of the paper roll.*

#### **Step 2**: Power on the CT280

- Remove the Port Cover on the back of the CT280
- Insert 9v power supply into the port labeled "9V Power" and plug the other end into an electrical outlet

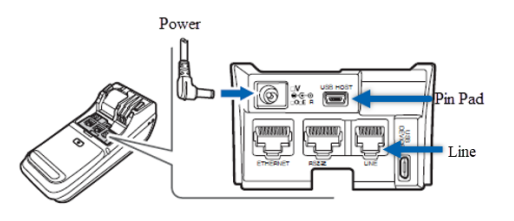

- Replace the Port Cover
- Device will power on automatically in a few seconds
- **Tip**: *If you have a PIN Pad or the device is always connected to a phone line insert these into the appropriate ports pictured above. Take care to route the wires up through the slot on the top of the Port Cover.*
- **Step 3**: Ensure the CT280 is powered on and functioning
- With the power installed the CT280 should display the main menu on the screen

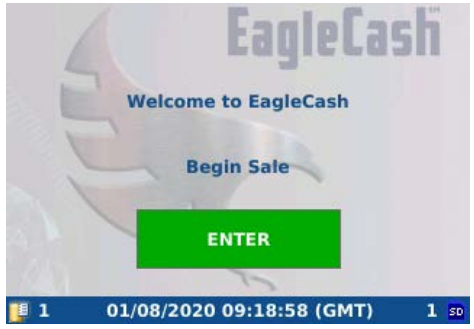

- When this menu is displayed you are now ready to process sales
- **Tip**: *If the CT280 does not boot up right away try holding the Green Enter Key on the keypad for 5 seconds. If it does still does not boot check that the power supply is properly plugged into the CT280 and an electrical outlet*.

#### **Step 4**: Navigate the CT280

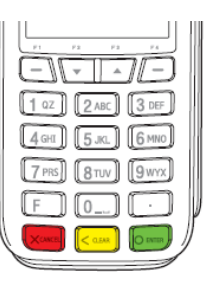

- Navigation of the CT280 menus is done via the keypad.
- Directional navigation is accomplished via the Function keys below the screen

*Continued on other side* 

- To move the cursor down and up press F2 and F3 respectively
- To move the cursor left and right press F1 and

## F4 respectively

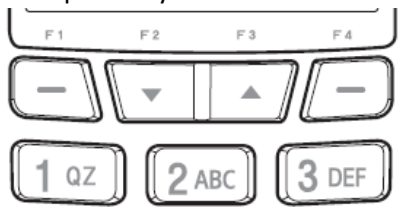

- To select items in the menu press the Enter button in the lower right corner
- To back out of menus press the Cancel button in lower left corner

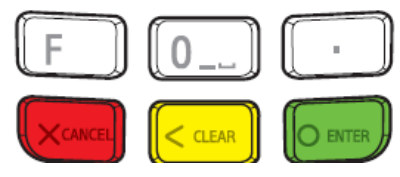

# **Bluebird CT280 Batching Guide**

*Before you batch your CT280 for the first time you will need to check and make sure it is configured to batch to the Acquirer Server for EZPay.*

**Step 1**: Set Batch Configuration

- Access the Admin Menu by pressing "F" "1" "3" "9" in sequence on the keypad from the Main Menu
- Enter "00000000" for the password
- Accept User Agreement
- Select Setup

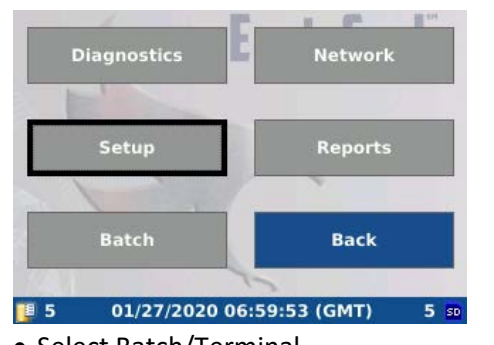

- Select Batch/Terminal
- Select Modem Telephone # (Ensure that the button is filled)
- Select Modem Text box to the left and enter Acquirer phone number **18779731333**

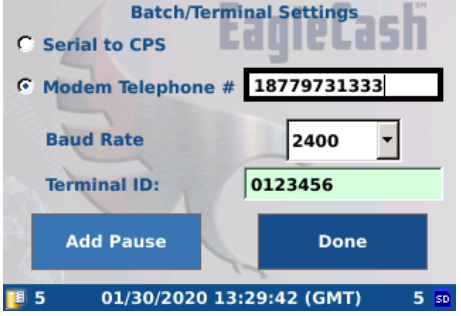

- Select Done
- Your CT280 is now configured to batch transactions
- **Tip:** *If your phone system requires you dial a number prior to dialing out dial those digits first the select the Add Pause, press Enter, and key in the Acquirer phone number.*

## **Step 2**: Batch CT280 to Acquirer

- Ensure a phone line is plugged into the "Line" input on under the port cover and into an analog phone jack.
- Access the Admin Menu as outlined in Step 1
- Select Batch

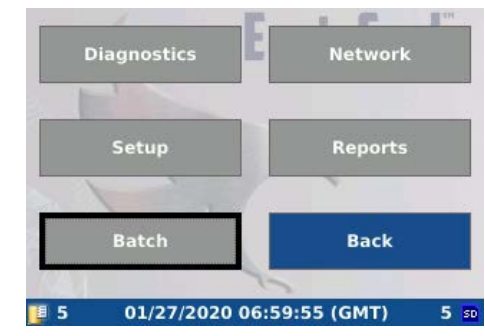

- Select Send Transactions
- The CT280 will dial out, send transactions, and display successful message

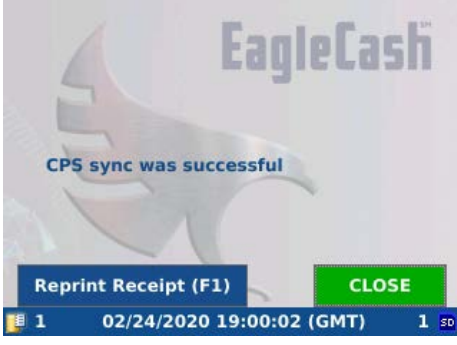

- Summary and Detail Reports will print
- Batching is complete press Enter on the keypad to close batching screen

**Tip**: *If printer runs out of paper do not close the batching screen. Replace the paper and press the F1 key on the keypad to reprint reports.*

### If you are having difficulty using your Bluebird CT280 POS Terminal, please refer to

https://fiscal.treasury.gov/ezpay/ for additional training material.

For further assistance please contact Customer Service: EZPay@FRB.ORG, DSN: 312-955-3555, Toll Free (US): 1- 877-973-8982.